## **מעקב אחר התכנית שורה אחר שורה**

הרצת התכנית שורה אחרי שורה מותנית בנכונות התכנית מבחינה תחבירית.

- .1 לחץ בסרגל כלים עליון Build ובחר באפשרות All Build.
- . מספר שניות לאחר ביצוע שלב מספר 1, ודא כי בחלון התחתון מופיעה ההודעה:  $2$ . כלומר אין שגיאות.  $0$  error(s)

.3 כדי לעבור שורה אחרי שורה בתוכנית **לחץ** על **מקש 10F** שנמצא בשורה העליונה **במקלדת**. כל לחיצה תקדם את התוכנית לשורה הבאה. **שים לב** כאשר מגיעים לשורה בה נדרש קלט מהמשתמש (כגון שורה עם פקודת **Scanf** (, יש לספק את הקלט המבוקש בצורה הבאה: **לוחצים על חלון מוקטן בשורת המשימות בתחתית המסך (עליו רשום שם הפרויקט או שם התוכנית שבחרת) ראה תמונה:**

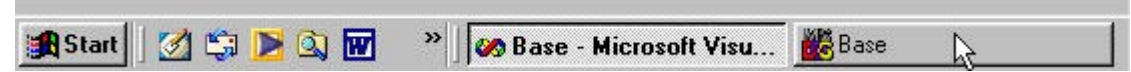

## **המשך בדף הבא**

**יש ללחוץ עליו לפתיחתו. יפתח חלון עם רקע שחור, ראה תמונה:**

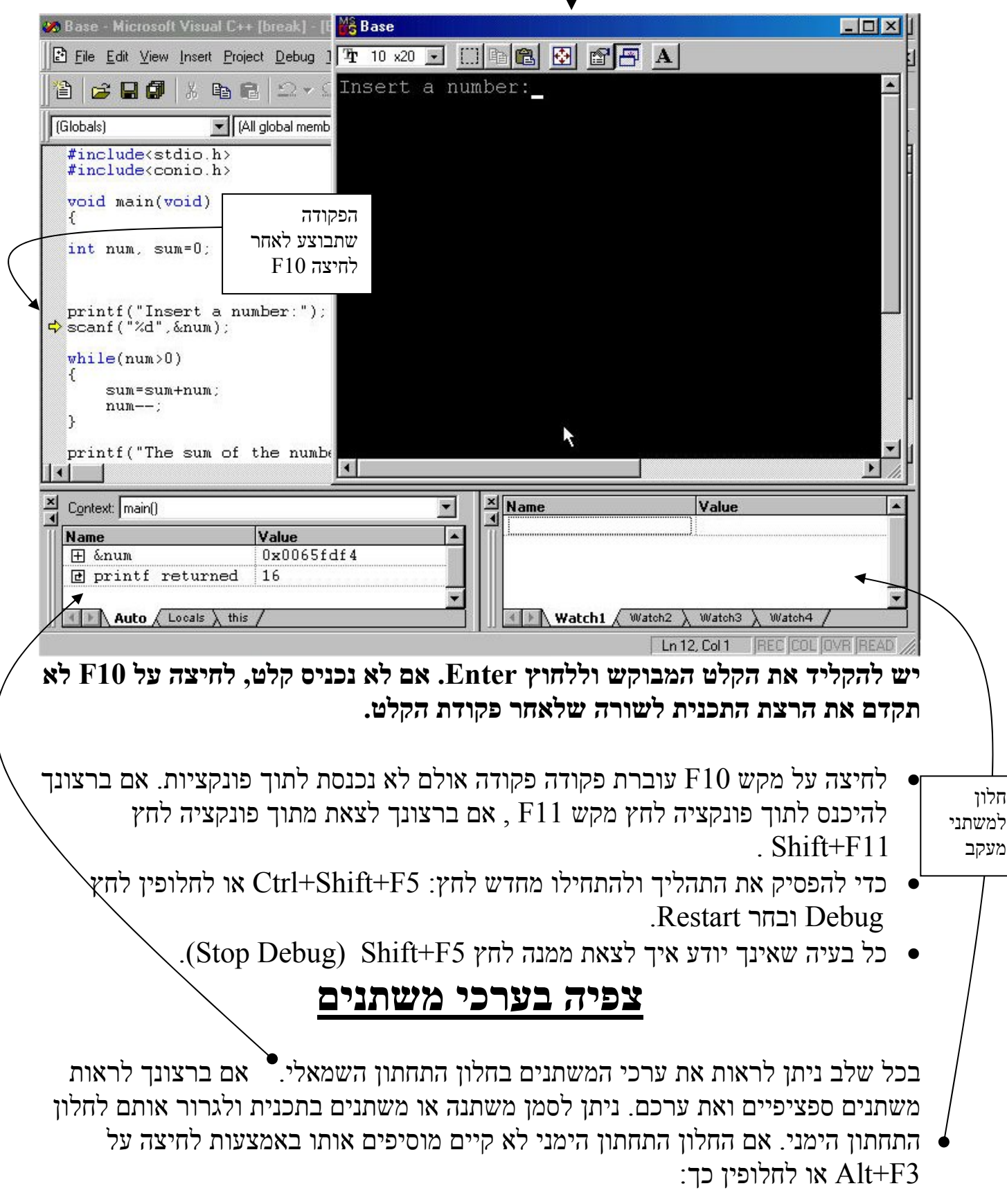

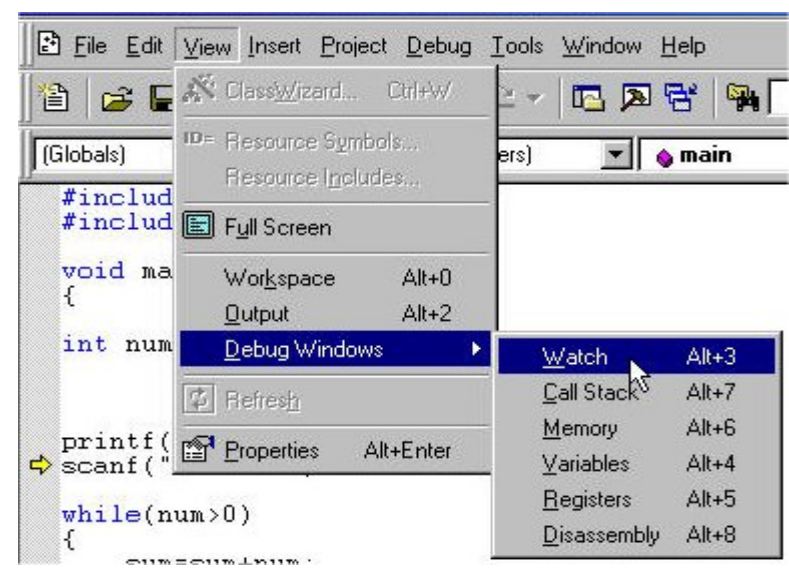

. כדי להפסיק את המעקב (את ה-debugger), יש ללחוץ 5 $\text{Shift+F5}$  או לחלופין:

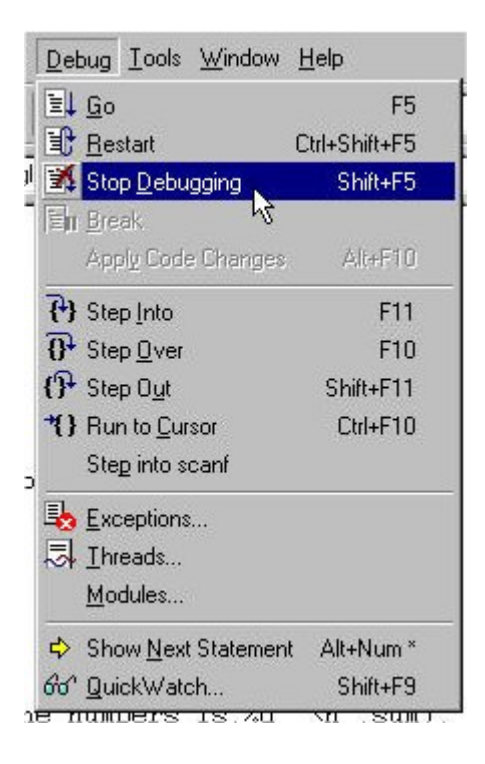